# 106 年度自由軟體 ODF 教育訓練

# Writer 文書處理 初階

# 課程講義

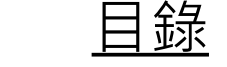

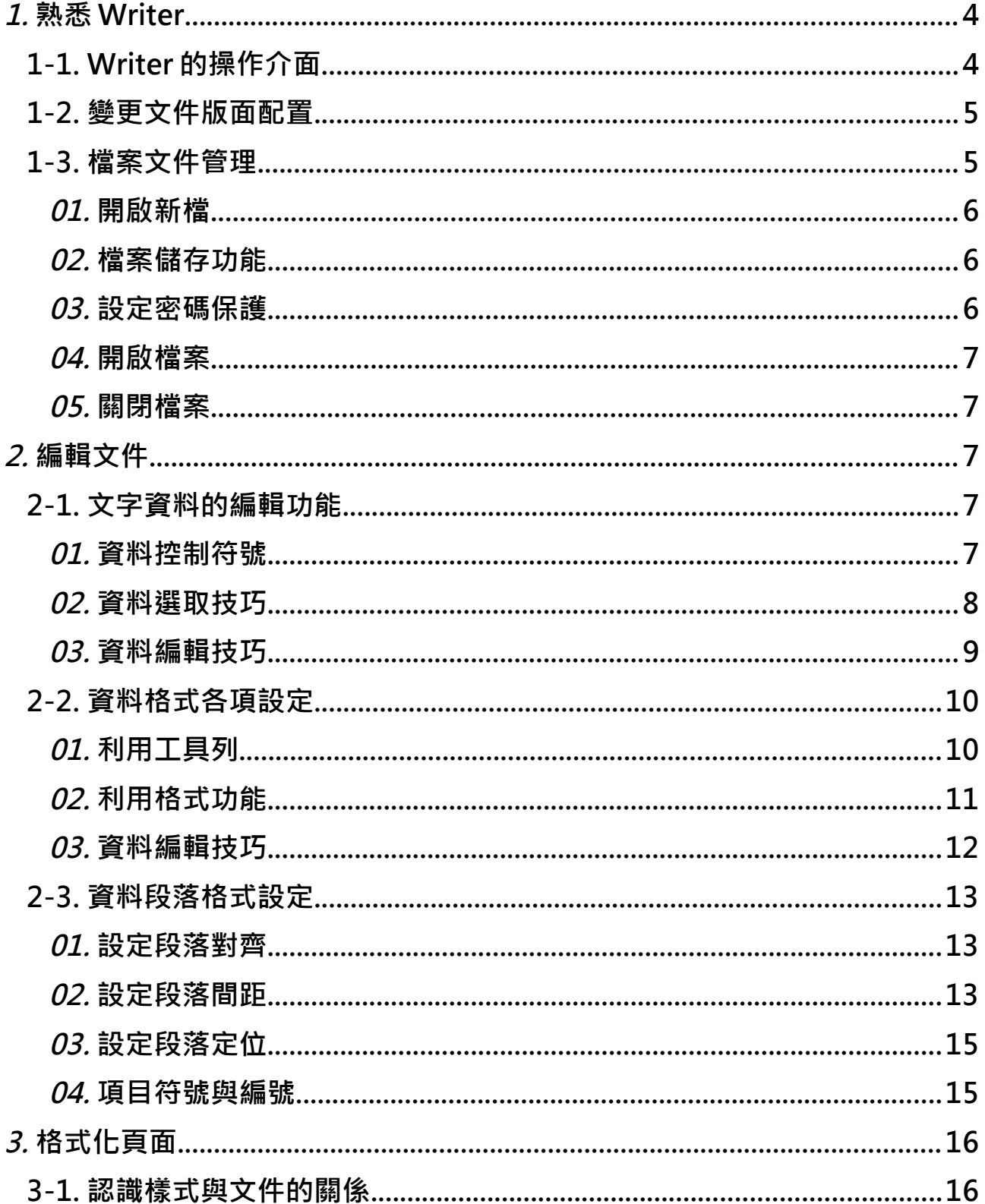

### 自由軟體 ODF 教育訓練

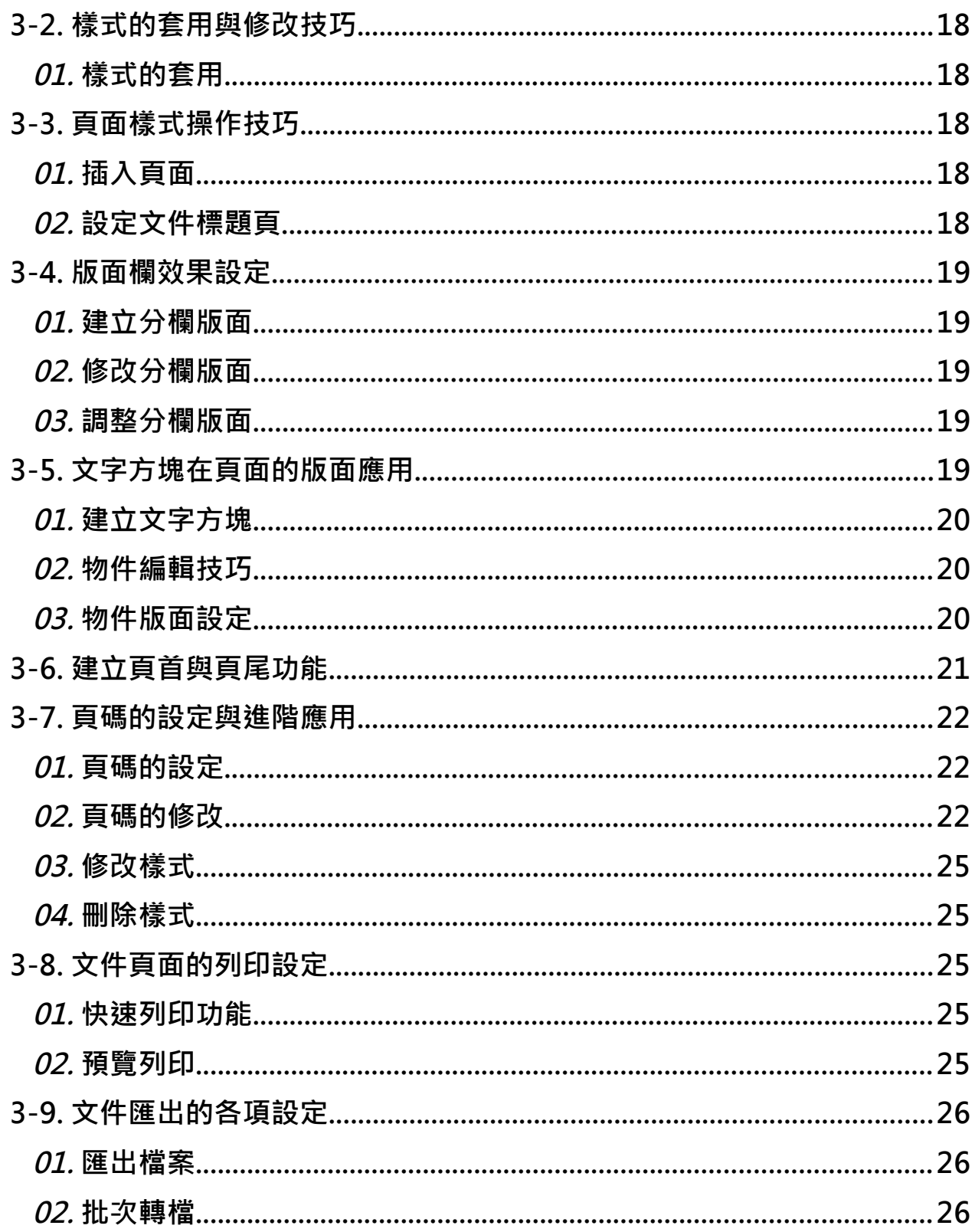

## <span id="page-3-0"></span>**1. 熟悉 Writer**

Writer 是 LibreOffice 的文書處理程式, 功能類似 Microsoft Word 。 Writer 可以 處理許多文字文件,例如報告、文章及會議記錄,也可進行許多文字操作,例 如輸入、刪除、格式化、選取、複製、貼上及移動。Writer 中的附加工具可以 更清楚呈現文件,例如表格、區段及樣式。另有一些工具方便於瀏覽長篇文件, 或協助多位使用者共同編輯審閱文件。

## <span id="page-3-1"></span>**1.1. Writer 的操作介面**

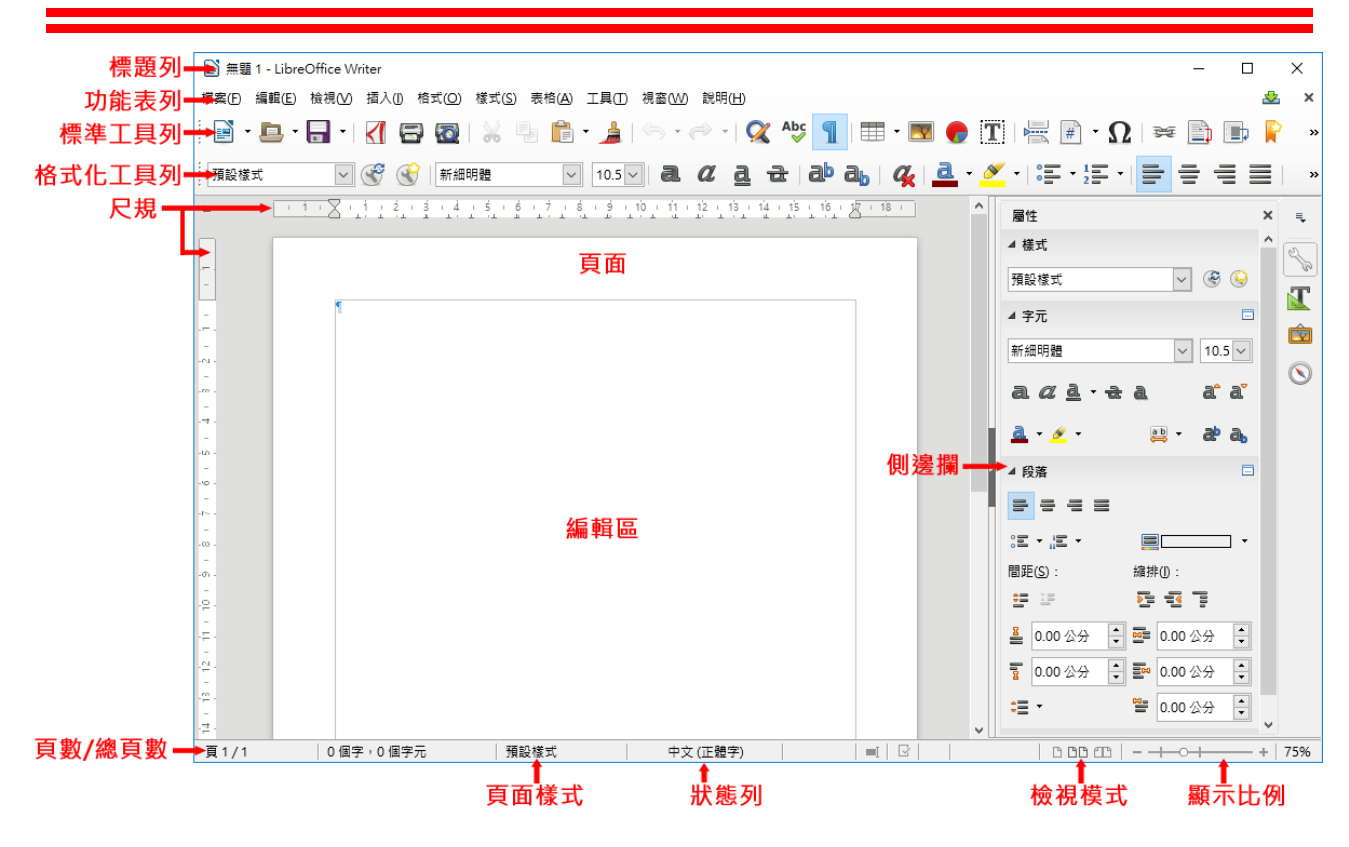

視窗環境功能介紹

- 標題列:用來顯示目前的檔案名稱。
- 功能表列:用來顯示執行 Writer 文書編輯軟體的各項指令功能。
- 主工具列:用來顯示可快速執行功能的指令圖示。
- 尺規:在文件編輯中,可以利用水平、垂直尺規,調整文件內容顯示的

#### 第 4 頁

位置。

例如:調整版面邊界、變更欄位寬度、設定資料顯示定位點等。

- 頁面:以 A4 紙張尺寸做為 Writer 文件的頁面規格。
- 編輯區:文字資料輸入的區域範圍。
- 側邊欄:顯示文件瀏覽方式的各項項目,利用不同的瀏覽項目即可快速 的檢視文件內容。
- 狀態列:顯示目前文件的頁數、總頁數、頁面樣式、檢視模式及檢視比 例等功能。
- 檢視模式:點擊相對應的圖示,可改變目前頁面的檢視模式與範圍,共 分為[單頁檢視]、[雙頁檢視]及、[書本檢視]。

## <span id="page-4-2"></span>**1.2. 變更文件版面配置**

Writer 提供了幾種文件版面配置檢視方式, 句含了: [一般]、[網頁]及[全螢幕], 可使用 [檢視] 指令選擇使用。

註:

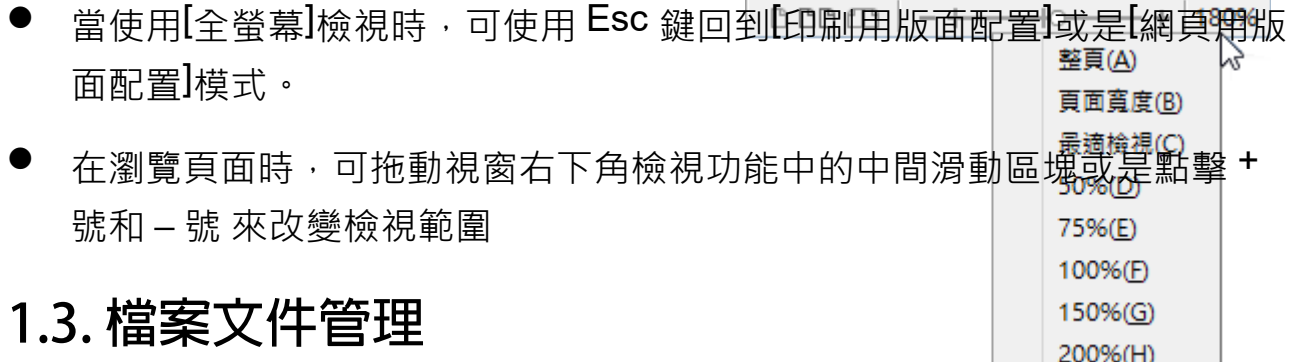

#### <span id="page-4-1"></span><span id="page-4-0"></span>**1. 開啟新檔**

LibreOffice 所有應用軟體程式,均可在任何一個工作環境中開啟一份新的文件 檔案。換句話說,在 Writer 工作視窗中,可直接開啟 Calc 或 Impress 的文件檔

第 5 頁

#### 案。

H

使用 [檔案] > [新增] > [文字文件] 指令並從中挑選欲使用的文件類型,即可開 啟一份新的文件檔案。或鍵盤捷徑 Ctrl + N 鍵, [標準] 工具列中的 2 [新增]圖 示。

#### <span id="page-5-2"></span>**2. 檔案儲存功能**

#### 另存新檔

第一次儲存檔案,或想要修改檔案儲存名稱、路徑位置,可使用 [檔案] > [另存新檔] 指令,逐一設定 [檔案名稱]、[存檔類型] 等項目。 或鍵盤捷徑 Ctrl + Shift + S 鍵。

儲存

文件為己儲存的檔案,在完成各項編輯設定後可使用 [檔案] > [儲存] 指令 即可快速儲存。 或鍵盤捷徑 Ctrl + S 鍵, [標準] 工具列中的 • [儲存] 圖示。

#### 全部儲存

若想要將所有文件檔案同時一次儲存,可使用點選 [檔案] > [全部儲存] 指 令,逐一設定適當的檔案名稱、檔案類型、儲存路徑即可。

#### <span id="page-5-1"></span>**3. 設定密碼保護**

在 [另存新檔] 對話方塊中若勾選 [使用密碼儲存] 項目,點選 [存檔] 按鈕後即會 顯示 [設定密碼] 對話方塊, 在 [輸入密碼以開啟]、 [確認密碼] 項目中分別輸入 相同的密碼資料,點選 [確定] 按鈕即可完成文件檔案的保護設定。

#### <span id="page-5-0"></span>**4. 開啟檔案**

想要讀取現有的文件檔案,可使用 [檔案] > [開啟] 指今, 或 [標準] 丁具列中的  $\blacksquare$  [開啟] 圖示、鍵盤捷徑 Ctrl + O 鍵。

也可使用 [檔案] > [最近使用的文件] 指令開啟最近使用過的文件檔案。

在 [開啟] 對話方塊中設定 [搜尋位置]、[檔案名稱]、[檔案類型] 項目即可開啟指 定的文件檔案。

#### 第 6 頁

#### <span id="page-6-4"></span>**5. 關閉檔案**

≓

若想要關閉目前正在編輯的檔案,使用 [檔案] > [關閉] 指令或視窗右上角的 <mark>×</mark> [關閉] 按鈕即可。

若想要同時結束多份文件的編輯,可以使用 [檔案] > [離開 LibreOffice] 指令或 鍵盤捷徑 Ctrl + Q 鍵

## <span id="page-6-3"></span>*2.* **編輯文件**

## <span id="page-6-2"></span>**2.1. 文字資料的編輯功能**

#### <span id="page-6-1"></span>**1. 資料控制符號**

在編輯文字資料時,為讓版面呈現出專業的文書排版效果,需先認識 Writer 的 「控制符號」。

- 段落符號:按下鍵盤 Enter 鍵所產生。目的是為產生一個新的獨立一行, 用來敘述特定的論點或想法,開始新的一行為一個段落的開始。段落的結 束均以 [段落符號] 表示。
- 換行符號:按下鍵盤 Shift + Enter 鍵所產生。目的是想要產生一個新行而 不是一個新段落。以 + [換行符號] 表示。
- 定位點符號:按下鍵盤 Tab 鍵所產生。目的是用來設定文字間距定位顯示。 以 → [定位符號] 表示。

※ 小提示

可以使用 [標準] 工具列中的 1 [非列印字元] 圖示、使用 [檢視] > [非 列印字元] 指令或鍵盤捷徑 Ctrl + F10 鍵來檢視各項控制符號。

#### <span id="page-6-0"></span>**2. 資料選取技巧**

選取文字資料的方式有許多種不同的方式,但都需要應用編輯區中的 | [文字游 標] 也就是 [插入點] 提示符號,才能確實的完成。

#### 第 7 頁

#### **1). 利用狀態列**

使用的技巧在於 [狀態列] 中的 [標準模式] 的功能中。

- 標準選取 可以直接使用 Shift 鍵(連續選取)或 Ctrl 鍵(不連續選取)選取在文件中連續 或不連續的文字資料範圍。
- 擴展選取 在 [擴展選取] 模式下,可直接利用滑鼠選取連續文字資料範圍。
- 追加選取 在 [追加選取] 模式下,可直接利用滑鼠選取不連續資料範圍。
- 區域選取 在 [區域選取] 模式下,可直接利用滑鼠在文件中執行矩形選取資料範圍。

關愛地球』 讓未來世界更·美好1 許孩子一個建康安全的成長環境" 避免使用含揮發性有機物之消費性產品,就是保護地球1

> 標準選取(A) 擴展選取(B) 追加選取(C) 區塊選取(D)

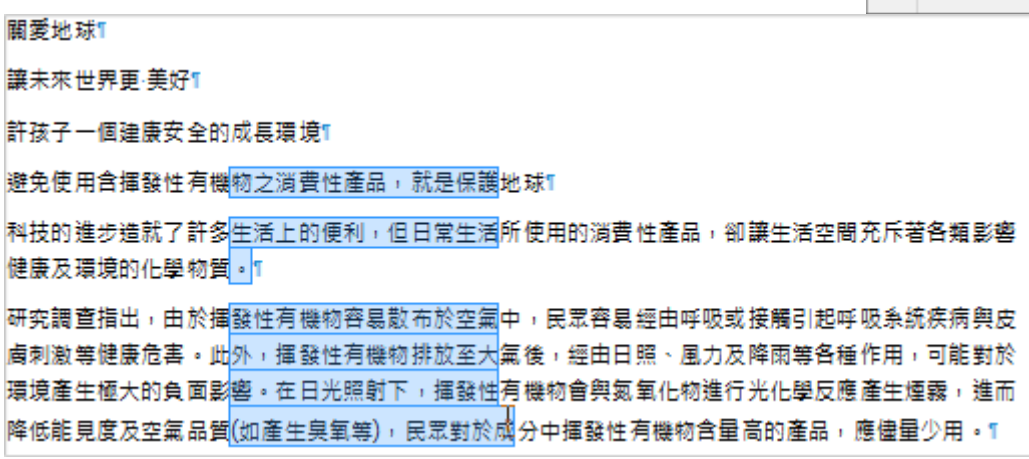

#### **2). 利用滑鼠與鍵盤**

### 選取任意範圍 利用滑鼠左鍵在文字上點一下,並在文字資料範圍 進行拖曳即可。

## 連續選取範圍 利用 [插入點] 提示符號, 在所要選取資料的開 始處按一下滑鼠左鍵(表示範圍的起點),接著按 下鍵盤 Shift 鍵,再至資料的結束處按一下滑鼠 左鍵(表示範圍的終點)即可。

關愛地球1 個建康安全的成長環境1

關愛地球1 讓未來世界更·美好! 許孩子一個建康安全的 成長環境1

 不連續選取範圍 利用 [插入點] 提示符號,按下鍵盤 Ctrl 鍵, 在所 要選取資料進行拖曳即可。

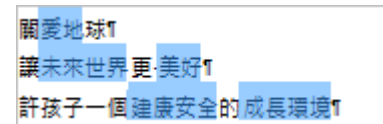

#### 全選

利用 [插入點] 提示符號, 在文字範圍上按四次滑鼠左鍵或鍵盤捷徑 Ctrl + A 鍵即可。

#### <span id="page-8-0"></span>**3. 資料編輯技巧**

**3). 剪下、複製、貼上**

- 在執行文件內容編輯時,經常需要針對資料所顯示的位置進行調整。也就 是在選取所需要的文字資料範圍後,利用 [剪下]、[複製]、[貼上] 功能調整 文字的顯示條件。
- 剪下:使用 [編輯] > [剪下] 指令、[標準] 工具列中的 36 [剪下] 圖示或鍵盤 捷徑 Ctrl + X 鍵。
- 複製:使用 [編輯] > [複製] 指令、[標準] 工具列中的 [複製] 圖示或鍵盤 捷徑 Ctrl + C 鍵。
- 貼上:使用 [編輯] > [貼上] 指令、[標準] 工具列中的 [貼上] 圖示或鍵盤 捷徑 Ctrl + V 鍵。

#### **4). 復原、再次動作**

當您對編輯的結果不滿意或不小心發生失誤時,不妨可以利用 [復原] 來恢復文 件原有的顯示條件。想要恢復文件未執行功能之前,可使用 [復原] 。想要再重 新恢復剛剛執行 [復原] 之前的文件内容,可使用 [再次動作]。

- 復原:使用 [編輯] > [復原] 指令、[標準] 工具列中的 [復原] 圖示或鍵盤 捷徑 Ctrl + Z 鍵。
- 再次動作:使用 [編輯] > [再次動作:<功能名稱>] 指令、[標準] 工具列中 的 <sup>(本</sup> [再次動作] 圖示或鍵盤捷徑 Ctrl + Y 鍵。

## <span id="page-9-1"></span>**2.2. 資料格式各項設定**

在完成文件内容的編輯後,要凸顯資料的重要性,以及有條理的呈現重要資訊, 讓瀏覽者能夠輕鬆閱讀、一目瞭然,是編輯工作者所必需考量的功能項目之一。 而最方便也最簡單的應用功能,便是文字的格式設定。

#### <span id="page-9-0"></span>**1. 利用工具列**

為了製作一份美侖美奐的文件,首選可以設定格式化文字。

[格式化文字] 是指修改文字顯示的外觀。例如:變更字型樣式、大小、顏色、 粗體、斜體、對齊等。

簡單的文字格式設定,最方便的就是使用 [格式化] 工具列

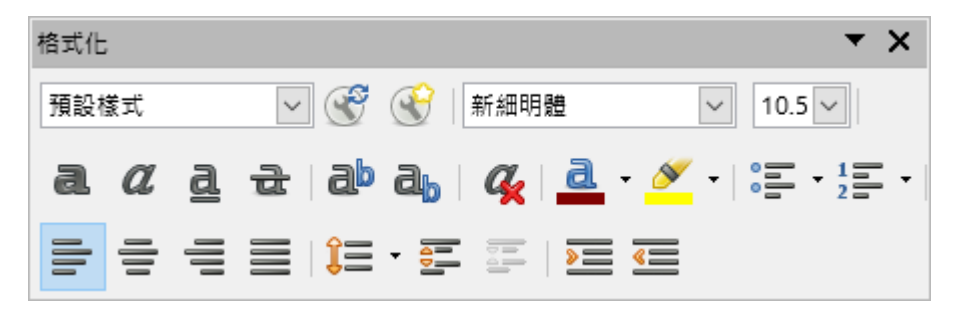

#### <span id="page-10-0"></span>**2. 利用格式功能**

想要對文字資料設計更多不同的外觀效果,讓文字檔案內容顯得更加多采多姿, 可以使用 [格式] > [字元] 指令開啟 [字元] 對話方塊。

#### **1). [字型]標籤**

- 字型:輸入欲使用並己安裝好的字型名稱,或者從清單中選取字型。
- 樣式:選取要套用的樣式。例如:粗體、斜體等。
- 大小·輸入或選取想套用的字型大小,可以輸入點值。 例如 · 12pt 或 24pt 。
- 語言:設定拼字檢查程式用於選取之文字的語言,或鍵入之文字的語言。 名稱前有核取標記的語言模組為可用的模組。

#### **2). [字型效果]標籤**

- 字型色彩:設定用於所選取文字的色彩。 如果為 [自動] 選項, 則在淺色背景下設定文字顏色為黑色, 在深色背景下 設定文字顏色為白色。
- 效果:選取要套用的大小寫效果,僅限西文字型。例如:無、大寫字母、 小寫字母、標題文字等。
- 浮雕:選取要套用至所選取文字的浮雕效果。 [浮凸] 選項使字元看起來好像是突出頁面;[雕刻] 選項使字元看起來好像埋 入頁面。
- 外框:顯示所選字元的輪廓,此效果並不是對所有字型都有效。
- 陰影:加入投射在所選字元下方和右側的陰影。
- 閃動:使所選的字元閃動。您無法變更閃動頻率。
- 隱藏:隱藏所選字元。
- 頂線: 選取要套用的頂線樣式 · 若只要將頂線套用至字詞, 請選取 [個別字

#### 第 11 頁

詞] 方塊。

- 刪除線:選取所選文字的刪除線樣式。
- 底線·選取要套用的底線樣式。若只要將頂線套用至字詞,請勾選 [個別字 詞] 方塊。
- 重音符號 : 僅對字詞套用選取的效果, 並忽略空格。僅當選取 [頂線]、[刪 除線] 或 [底線] 選項後, 才能使用此核取方塊。

#### <span id="page-11-1"></span>**3. 資料編輯技巧**

#### **1). 尋找與取代**

當我們需要在多頁的文章中,尋找或替換一段文字或是一個字詞的時候,若是 一段一段或一頁一頁尋找,將會造成使用者非常大的困擾,同時也會浪費許多 時間。狺時,使者可以使用 [尋找與取代] 功能來達成目的。

可以使用 [檔案] > [尋找與取代] / [尋找] 指令或鍵盤捷徑 Ctrl + H 鍵 / Ctrl + F 鍵。

#### **2). 插入特殊符號**

文件除了使用鍵盤上符號,往往還需要一些特殊符號,而這些特殊符號並不是 可以利用鍵盤的輸入方法可以顯示。例如·版權符號(©)、省略符號(…)、註冊 商標符號(™)等。

可以使用 [插入] > [特殊字元] 指令。

## <span id="page-11-0"></span>**2.3. 資料段落格式設定**

在文字資料範圍中, 起始處顯示向內縮 2 個字元, 那便是一個「段落」的起點。 在 Writer 文書處理軟體中,想要辨識文件中的資料是如何顯示「段落」條件。 其實方法很簡單!點選 [標準] 丁具列中的 1 [非列印字元] 圖示便可在文件中顯 示 [段落符號]。而產生的功能為按下鍵盤 Enter 鍵。

#### 第 12 頁

#### <span id="page-12-1"></span>**1. 設定段落對齊**

在文件中的文字資料,可依其本身的訊息或重要性調整顯示的位置。例如:若 為一個頁面的標題項目時,可調整此文字範圍顯示於頁面的水平置中位置。

#### **1). [選項] 區段**

- 左/上:將段落與左側頁面邊距對齊。
- 右/下:將段落與右側頁面邊距對齊。
- 置中:將段落的內容放置在頁面中央。
- 左右對齊:將段落與左右兩側的頁面邊距對齊。
- 最後一行:指定段落最後一行的對齊方式,若要段落分散對齊,則需在文 字右方選單中選取 [左右對齊] 項目。
- 貼齊文字網格(如有啟用格線):將段落與文字格線對齊。若要啟動文字格線, 使用 [格式] > [頁面] >[文字網格] 指令。

#### **2). [文字到文字] 區段**

對齊:相對於段落中的其他文字,為段落中過大或過小的字元選項

#### <span id="page-12-0"></span>**2. 設定段落間距**

為了讓文件版面更加容易閱讀,可以調整**「段落」**之間、行與行之間的距離。

- **1). [縮排] 區段:指定左右倆側頁面邊距和段落之間的間隔數。**
- 文字之前:輸入段落和頁面邊距之間的縮排間隔數。若要讓段落超出頁面 邊距,請輸入負數。
- 文字之後:輸入段落和頁面邊距之間的縮排間隔數。若要讓段落超出頁面 邊距,請輸入負數。
- 第一行:依您輸入的間隔數使段落的第一行縮排。若要建立首行凸排,請 為 [文字之前] 方塊輸入正值,並為 [第一行] 方塊輸入負數。

#### 第 13 頁

#### **自由軟體 ODF 教育訓練**

- **2). [間隔] 區段:指定選取之段落間的間隔數。**
- 段落之上:輸入選取之段落上方的間隔數。
- 段落之下:輸入選取之段落下方的間隔數。
- 不要在同樣式的段落之間加入空格
- **3). [行距] 區段:指定段落中文字行之間的間隔數。**
- 單行:將單行間隔套用至目前的段落,此為預設設定。
- 1.5 行·將行距設定為一行半。
- 雙行:將行距設定為兩行。
- 比例:選取此選項,在 [單行] 方塊中輸入百分比值,其中 100%相當於單 行行距。
- 至少:輸入的值為設定最小行距。
- 鉛插(前導字元):設定兩行之間所插入的垂直間隔的高度。
- 固定:設定行距完全符合方塊中輸入的數值,這可能導致字元被裁剪。

#### **4). [行距皆相等] 區段**

將每行文字的基線與垂直的文件網格對齊,以使每行高度相同。若要使用 此功能,須在使用 [格式] > [頁面] 指令中啟動 [行距皆相等] 選項。

#### <span id="page-13-0"></span>**3. 設定段落定位**

為了讓版面中指定的文字資料以對齊方式顯示,可以利用 [尺規] 或 [定位點]功 能。

#### **1). 利用尺規功能**

使用滑鼠游標挑選在 [尺規] 最左側的 [定位符號] 後,直接在 [尺規] 中指定位置 點選即可設定完成。

 $\overline{1+\overline{1}+\overline{2}}$  ,  $\overline{1+\overline{2}+\overline{2}+\$ 

#### 第 14 頁

#### **2). 利用定位點功能**

使用 [工具] > [選項] > [LibreOffice Writer] > [一般] 指令,在 [設定] 區段中依指 定條件設定。

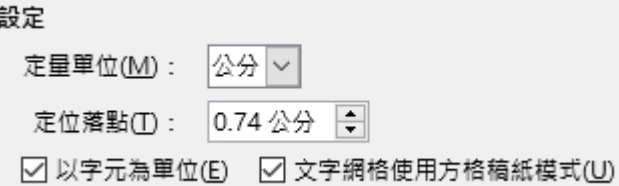

#### <span id="page-14-0"></span>**4. 項目符號與編號**

在文件的編輯過程中,經常使用符號或編號應用在條列式的文字資料上,特別 是在段落編號的部份,在文件增加或減少段落時,段落編號自動調整,也可以 利用升、降級來增加文件的閱讀性。

#### **1). 設定項目符號與編號**

想在文件資料內容中,做較有系統的文字陳述時,[編號]、[項目符號] 是不可缺 少的功能。可以使用 [格式] > [項目符號與編號] 指令開啟 [項目符號與編號] 對 話方塊設定。

- 想關閉 [項目符號] 或 [編號] 功能,可點選工具列中的 = [開啟/關閉項目符 號清單] 圖示或 : [開啟/關閉編號清單] 圖示。
- 若是想結束最末端的 [項目符號] 或 [編號],可以按二下鍵盤 Enter 鍵即可。
- 直接點選 : [開啟/關閉項目符號清單] 圖示或 : [開啟/關閉編號清單] 圖示 即可更改原有的清單功能。

#### **2). 修改項目符號與編號**

Writer 提供許多不同的符號樣式,讓文件內容變得更加精彩,若是想要重新修 改其他的符號或項目符號功能,同樣也可以使用 [格式] > [項目符號與編號] 指 令開啟 [項目符號與編號] 對話方塊來重新設定。

#### 第 15 頁

#### **3). 建立多階層清單功能**

希望調整文件中 [編號] 或 [項目符號] 顯示的階層性, 可以點選工具列中的 [攜大縮排] 圖示或 < [減小縮排] 圖示來調整清單資料進行升、降階功能的調整。

# <span id="page-15-1"></span>**3. 格式化頁面**

在進行文件的版面配置設定時,是依據在完成編輯後希望各項資料在呈現頁面 內容時如何排列而決定的。

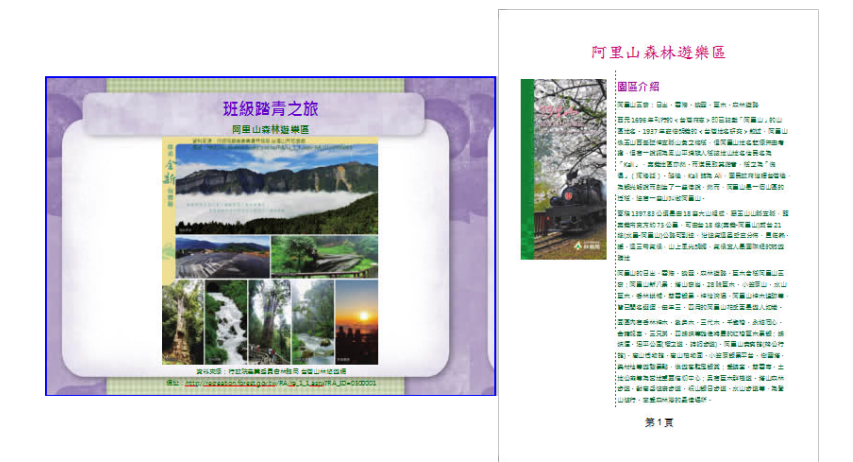

## <span id="page-15-0"></span>**3.1. 認識樣式與文件的關係**

- [樣式] 是指將所需要的字型格式、段落格式等相關格式功能, 以「組合」 的方式結合成為一個 [模組] 功能,並直接套用至所需要的文字或段落資料 上。
- [樣式] 的優點:不需要一個一個的設定相關文字、段落等格式條件。而套 用 [樣式] 功能的文字、段落資料若需要重新調整格式,僅需針對 [樣式] 進 行格式修改便可讓整份文件套用相同 [樣式] 的其他資料一起被修改。
- 「樣式」功能在使用時暫時只套用在目前所編輯的檔案中,重新開啟一份新 的文件檔案後將不再存在。若是想讓另外的文件檔案也可以使用相同的 [樣 式] 功能,可以利用「組合管理」功能。

LibreOffice 支援的 **[樣式]** 類型:

- **© [**段落樣式]: 可控制構成段落外觀的所有要素, 如文字對 齊、定位點、行距及邊框,並可包含字元格 式。
- **<sup>3</sup> [**字元樣式]: 會影響段落內的選取文字,如文字的字型和 大小、位置或方向,亦或是粗體或斜體等格 式。
- ◎ [訊框樣式] · 可用來格式化圖形和文字框架, 包括環繞類 型、邊框、背景及欄。
- [百面樣式] · 含有頁面邊距、頁首和頁尾、邊框及背景。
- [**<sup>19]</sup> [**清單樣式] · 可將相似的對齊方式、編號或項目符號字元 及字型套用至編號清單或項目符號清單。
- $\boxed{\color{blue}\clubsuit}$  [充填模式]: 可快速的將 [樣式] 套用至指定的區域中。
- [選取的新樣 式]: 顯示 [新增樣式]、[更新樣式] 或 [載入樣式] 等。

## <span id="page-16-1"></span>**3.2. 樣式的套用與修改技巧**

#### <span id="page-16-0"></span>**1. 樣式的套用**

可以使用 [格式] > [樣式和格式化] 指令,開啟 [樣式和格式] 視窗。或是使用 [側 邊欄] 中的 [樣式和格式] 圖示或按下鍵盤 F11 鍵。

在 [樣式和格式] 視窗中點選 [段落樣式] 項目,並在清單中挑選欲套用的樣式項 目,再使用 <sup>&</sup> [充填模式]將樣式套用至指定文字資料範圍。

#### 第 17 頁

## <span id="page-17-5"></span>**3.3. 頁面樣式操作技巧**

在 Writer 中 [頁面樣式] 用來定義所有頁面的基本版面配置,包括頁面大小、邊 距、頁首和頁尾的放置、邊框和背景、欄數等。

Writer 提供了幾種 [頁面樣式] 使用者可以依據狺些樣式來建立新的樣式, 或加 以修改,在一份文件中,可以包含一或多個頁面樣式。

#### <span id="page-17-4"></span>**1. 插入頁面**

在多頁的文件中,想要自行新增一個頁面進行編輯,可以使用 [格式] > [段落] > [換行和分頁] 指令,在 [斷隔] 區段中設定 [插入] > [頁] 項目。

或是使用 [插入] > [手動斷隔] 指令,設定 [斷頁] 項目。

#### <span id="page-17-3"></span>**2. 設定文件標題頁**

許多文件不管頁數多寡,通常第一頁都會不同於文件的其他頁面,同時也會因 **顯示為第一個頁面,因此文件所設計的共用資訊涌常也不會顯示,這個頁面可** 稱為標題頁或封面頁。可以使用 [插入] > [手動斷隔] 指令,設定 [斷頁] 項目, 在 [樣式] 選項設定為 [第一頁] 項目。

## <span id="page-17-2"></span>**3.4. 版面欄效果設定**

#### <span id="page-17-1"></span>**1. 建立分欄版面**

文件頁面中,經常因為條列式的 [項目符號] 或 [編號] 文字資料,讓右方的版面 早現空白狀態。不妨利用 [分欄] 來改變資料的顯示方式, 以便完整的呈現文章 的內容。可以使用 [格式] > [欄] 指令來設定功能。

#### <span id="page-17-0"></span>**2. 修改分欄版面**

使用 [格式] > [欄] 指令所完成的 [分欄],可讓所選取的文字範圍以「平均分

#### 第 18 頁

欄」的方式顯示在版面中,但卻也發現無法明確的呈現資料訊息。此時,可使 用 [插入] > [手動斷隔] 指令並設定 [斷欄] 項目即可在版面中強制 [分欄]。

#### <span id="page-18-3"></span>**3. 調整分欄版面**

若是要重新調整頁面中的欄位數,更改為原有的一欄或增加多欄條件效果,都 可以使用 [格式] > [欄] 指令來進行設定。

## <span id="page-18-2"></span>**3.5. 文字方塊在頁面的版面應用**

當想要編輯像雜誌、報紙或是在頁面中佈局較為緊密的文件時,利用文字方塊 物件是非常快速而且有效果的方式。文字方塊能夠包含文字、表格、圖片或其 他物件。

- 何時需要使用文字方塊物件:
	- (1) 放置某些物件或文字在頁面的特別區域時。
	- (2) 允許一個頁面的文字延續至另一個頁面,藉由連結一個文字方塊的內容 至另一個文字方塊,當您編輯文字時,文字方塊間的文字會自動流向接 續。
	- (3) 在物件周圍環繞文字,像是一個段落。

#### <span id="page-18-1"></span>**1. 建立文字方塊**

在頁面中直接使用 [插入] > [文字方塊] 指令來繪製一個空白的文字方塊物件。 也可以在工具列中點選 [顯示繪圖功能] 圖示開啟 [繪圖工具列] ,再點選中 的 $\overline{\mathbf{T}}$ [文字方塊]圖示也可直接繪製。

#### <span id="page-18-0"></span>**2. 物件編輯技巧**

要有效果的顯示繪圖物件,基礎的編輯技巧是相當重要的!包含了選取、搬移、 調整尺寸大小、變更文字方塊屬性條件等。可以使用 [格式] > [文字方塊與形 狀] 指令或是選取文字方塊物件後執行滑鼠右鍵顯示快顯功能表中挑選。

#### 第 19 頁

#### **自由軟體 ODF 教育訓練**

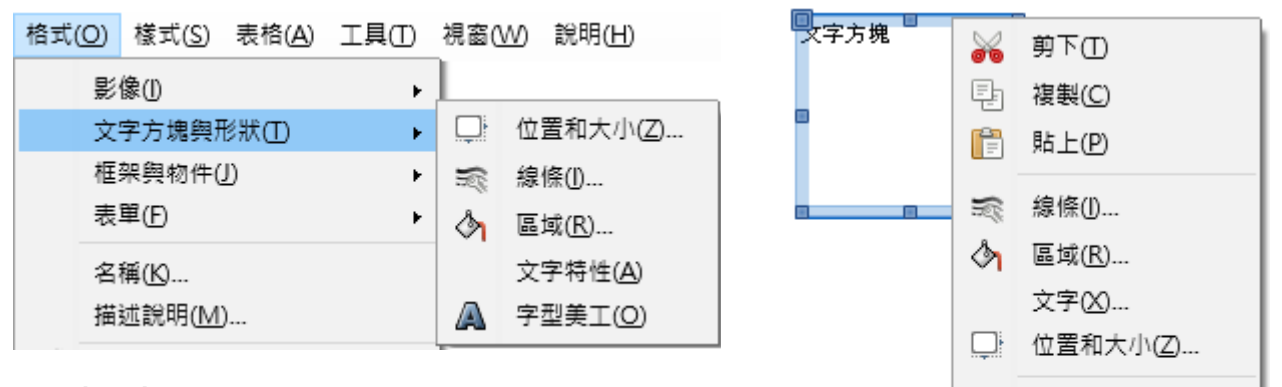

#### <span id="page-19-0"></span>**3. 物件版面設定**

在頁面中可以依版面的資料顯示位置,將文字方塊設計固定顯示在指定的位置 上,使用 [格式] > [文字方塊與形狀] > [位置和大小] 指令或執行體體右鍵的快 顯功能表挑選 [位置和大小] 項目, 即可將文字方塊固定標記在臺面上、在段落  $\Box$ 上、在字元上當作字元。 插入圖表標示(C)...

描述(B)... 名稱(D)...

群組(G)

k

#### **1). 在頁面上**

文字方塊相對於頁面邊距保持相同位置。當您加入或刪除文字時並不會移動, 當文字方塊不需要與特殊一段文字保持相關性時,這個方法是很有用的,當撰 寫報紙或其他需要配置佈局密集的文件時,經常會使用這個方法。

#### **2). 在段落上**

文字方塊與段落密切相關,並隨之移動,也許被放置於邊距或另一個位置,可 作為替代表格以放置圖示,並且旁邊放置段落時。

#### **3). 在字元上**

這個文字方塊與字元有關,但是不在文字順序中,它與段落一起移動,但也許 被放置於邊距或另一個位置,這個方法與固定標記在段落上類似。

#### **4). 當作字元**

文字方塊被放置於文件中,就像是其他字元,但影響文字列的高度和斷行,當 在段落前加入或刪除文字時,文字方塊與段落一起移動,在加入一個小圖示在 句子中時,這個方法非常好用,這也是固定標記圖形至一個空段落最好的方法, 因此它不會在非預期下在頁面中移動。

## <span id="page-20-3"></span>**3.6. 建立頁首與頁尾功能**

在文件中顯示 [頁碼] 的位置,一般而言是在「頁首」(頁面的最上方)或「頁 尾」(頁面的最下方)。[頁碼] 在頁面中可分為 [奇數頁] 及 [偶數頁]。

可以使用 [插入] > [頁首] > [預設樣式] 指令或使用 [插入] > [頁尾] > [預設樣式] 指令。

## <span id="page-20-2"></span>**3.7. 頁碼的設定與進階應用**

#### <span id="page-20-1"></span>**1. 頁碼的設定**

LibreOffice 使用 [欄位] 來管理頁碼。要插入一個頁碼指令欄位,將游標放置於 指定頁面中想插入頁碼的位置,然後使用[插入] > [頁碼] 或 [插入] > [欄位] > [頁碼] 指令即可顯示頁碼在文件中。

#### <span id="page-20-0"></span>**2. 頁碼的修改**

可以調整在頁面中頁碼顯示的數值為指定的格式,只要先行選取頁面數字,執 行滑鼠左鍵二次即可開啟 [編輯欄位指令] 對話視窗重新挑選所需要的樣式。或 是執行滑鼠右鍵顯示快顯功能表挑選 [欄位] 項目也可進行修改。

#### **1). 利用段落調整頁碼**

- 1) 將游標放置於新頁的第一個段落。
- 2) 使用 [格式] > [段落] 指令。
- 3) 在 [段落] 對話方塊中點選 [換行和分頁] 標籤。

#### 第 21 頁

- 4) 勾選 [插入] 選項, 在 [類型] 清單挑選 [頁] 項目位置, 並設定為 [之前] 或 [之後]。
- 5) 勾選 [帶頁面樣式] 選項,挑指定樣式後,在 [頁碼] 項目設定頁碼起始數值。

#### **2). 利用手動斷隔調整頁碼**

- 1) 將游標放置於新頁的第一個段落。將游標放置於新頁的第一個段落。
- 2) 使用 [插入] > [手動斷隔] 指令。
- 3) 在 [插入中斷符] 對話視窗中的 [樣式] 清單挑選頁面樣式
- 4) 勾選 [變更頁碼] 項目,並設定頁碼起始數值。

### **自由軟體 ODF 教育訓練**

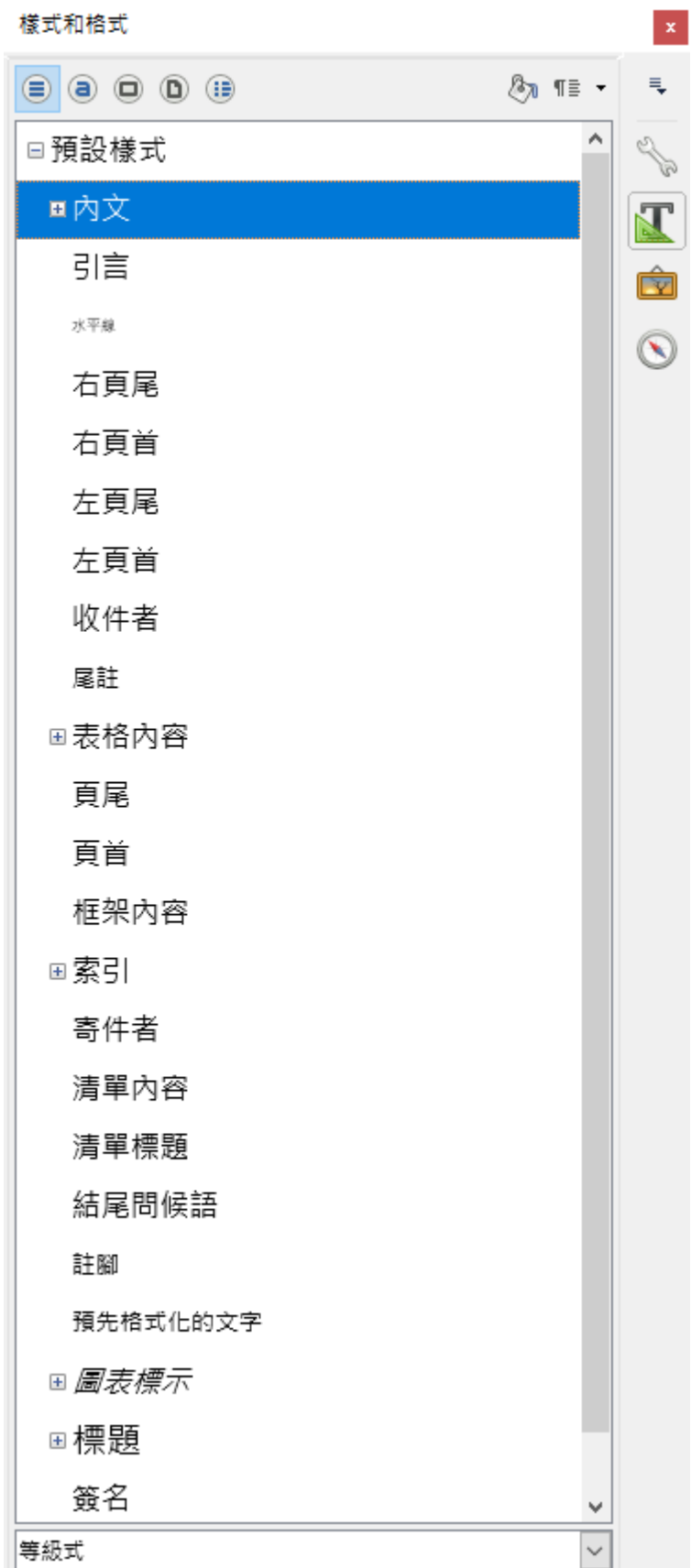

#### <span id="page-23-4"></span>**3. 修改樣式**

重新調整自訂的 [標題樣式] 項目後,文件中套用相同 [樣式] 的文字範圍也會跟 著一起修正。修改方式仍是使用 [樣式] > [樣式和格式化] 指令,開啟 [樣式和格 式] 視窗後,在指定的樣式名稱執行滑鼠右鍵功能從中挑選 [修改] 項目。

#### <span id="page-23-3"></span>**4. 刪除樣式**

移除自訂的 [標題樣式] 項目後,文件中套用相同 [樣式] 的文字範圍也同樣會跟 著一起清除 [樣式]。刪除的方式也是使用 [樣式] > [樣式和格式化] 指令,開啟 [樣式和格式] 視窗後, 在指定的樣式名稱執行滑鼠右鍵功能從中挑選 [隱藏] 項 目。

## <span id="page-23-2"></span>**3.8. 文件頁面的列印設定**

完成文件編輯後,若貿然的直接執行列印為報表,常會因為一時疏忽而造成資 源浪費。因此,使用[檔案] > [列印預覽] 可先在 [預覽列印檢視] 視窗中顯示文 件內容, 方便檢查列印後的頁面內容是否符合需要。若是發現有不理想的顯示 狀態,可隨時返回至文件再重新調整版面,再使用 [列印] 功能。

#### <span id="page-23-1"></span>**1. 快速列印功能**

點選 [標準] 工具列中的 <>>> [列印] 圖示或鍵盤捷徑 Ctrl + P 鍵, 可直接將文件 內容列印成為報表。

#### <span id="page-23-0"></span>**2. 預覽列印**

使用 [檔案] > [頁面預覽] 指令,點選 [標準] 工具列中的 2 [頁面預覽] 圖示, 即 可切換至 [預覽列印檢視] 視窗中瀏覽文件內容。

#### **1). [頁面預覽] 工具列**

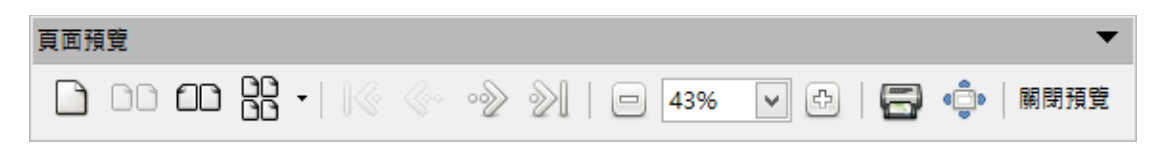

[上一頁] 圖示、 [下一頁] 圖示:用來顯示 [預覽列印檢視] 視窗中,不

#### 第 24 頁

同頁面資料。

- [到文件的開頭] 圖示、 [轉到文件的結尾] 圖示:用來顯示 [預覽列印 檢視] 視窗中,第一個頁面與最後一個頁面的資料。
- 00 [雙百預覽] 圖示、 88 [頁面預覽] 圖示、 00 [書本預覽] 圖示: 用來設定 顯示在 [預覽列印檢視] 視窗中頁面條件。
- $\frac{1}{2}$  [拉沂] 圖示、 $\frac{46\%}{8}$   $\frac{1}{2}$  [箱覽猿沂調整] 圖示、 $\frac{1}{2}$  [拉猿] 圖示、  $\frac{1}{2}$  [全登 幕] 圖示:用來設定在 [預覽列印檢視] 視窗中,放大、縮小檢視頁面資料。
- [列印] 圖示:用來設定列印條件。
- [關閉預覽] 圖示:用來結束 [預覽列印檢視] 視窗。

## <span id="page-24-2"></span>**3.9. 文件匯出的各項設定**

#### <span id="page-24-1"></span>**1. 匯出檔案**

除了可以將 LibreOffice 文件儲存為 [ODF 文字文件(.odt)] 及 [MS Office 檔案格 式] 之外, 也可以將檔案匯出為 [PDF]、[HTML]、[XHTML]、[TXT] 檔案格式。 可使用 [檔案] > [匯出] 指令。若只是想匯出為 PDF 檔案,使用 [檔案] > [匯出成 PDF] 指令或 [標準] 工具列中的 **[weber] [**匯出成 PDF] 圖示。

#### <span id="page-24-0"></span>**2. 批次轉檔**

想要快速一次將多份 MS Office 文件轉換成 LibreOffice 檔案格式,可以使用 [檔案] > [精靈] > [文件轉換器] 指令即可進行批次轉檔功能。